SLE - Como submeter um pedido de emissão de certificado associado a um Regime Número de Ordem?

## Pré-Requisito

Utilizador

DSL / DR / Operador Económico

Perfil

DSL / DR / OE

1. Aceder à opção de menu "Licenciamento Externo" e selecionar a funcionalidade "Certificado".

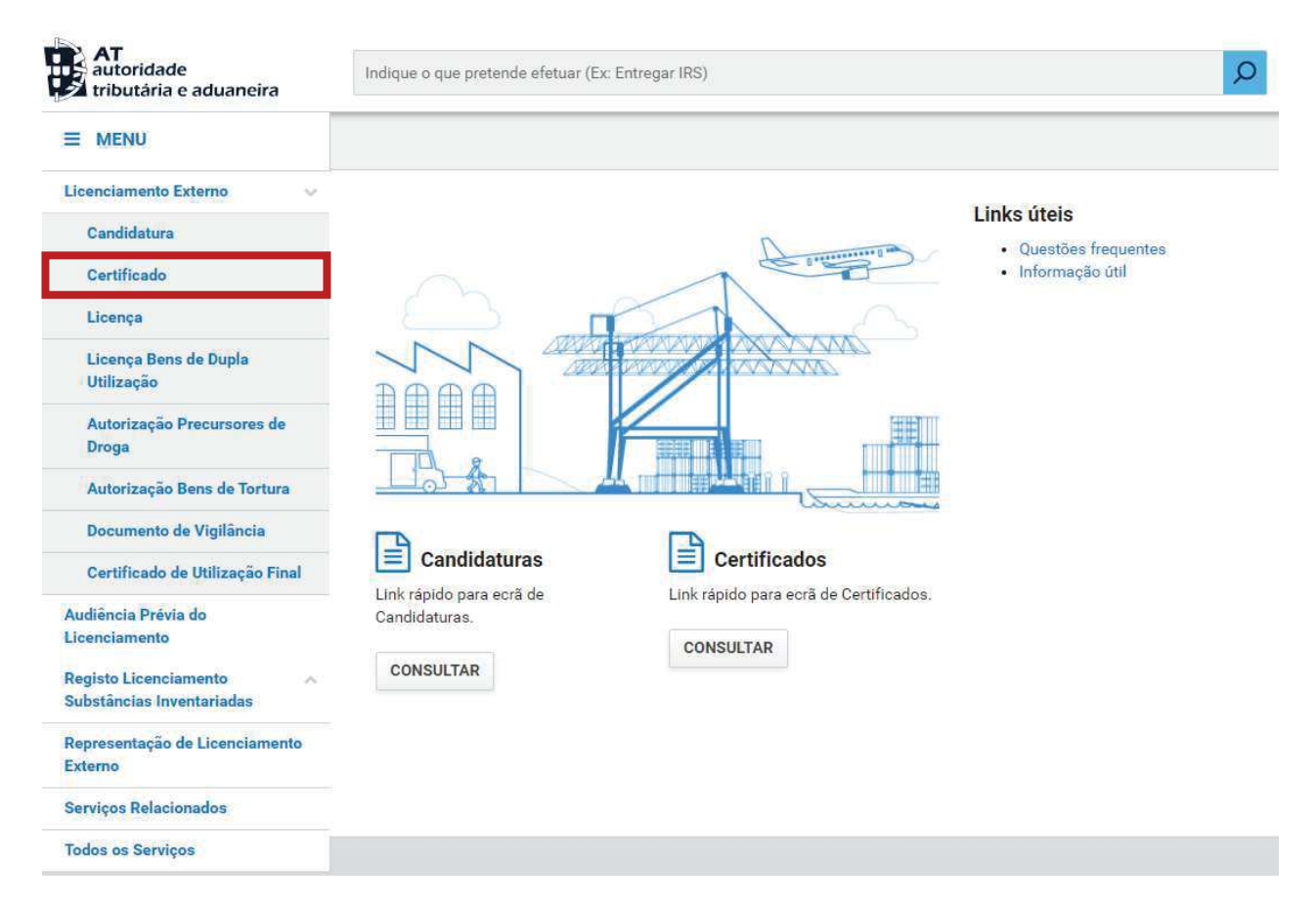

2. No ecrã "Consulta de certificado", pressionar o botão "Pedido de Nova Emissão" e escolher "Importação".

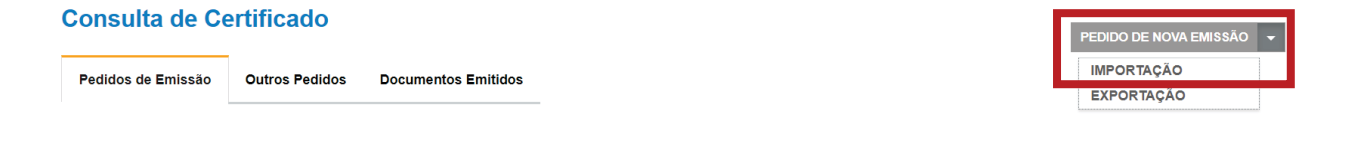

 $2/5$ 

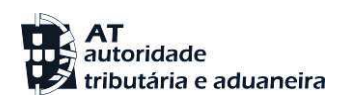

3. No ecrã de pedido do certificado, proceder ao preenchimento dos dados de caracterização do mesmo conforme aplicável.

Selecionar a região ao qual o certificado será submetido para análise.

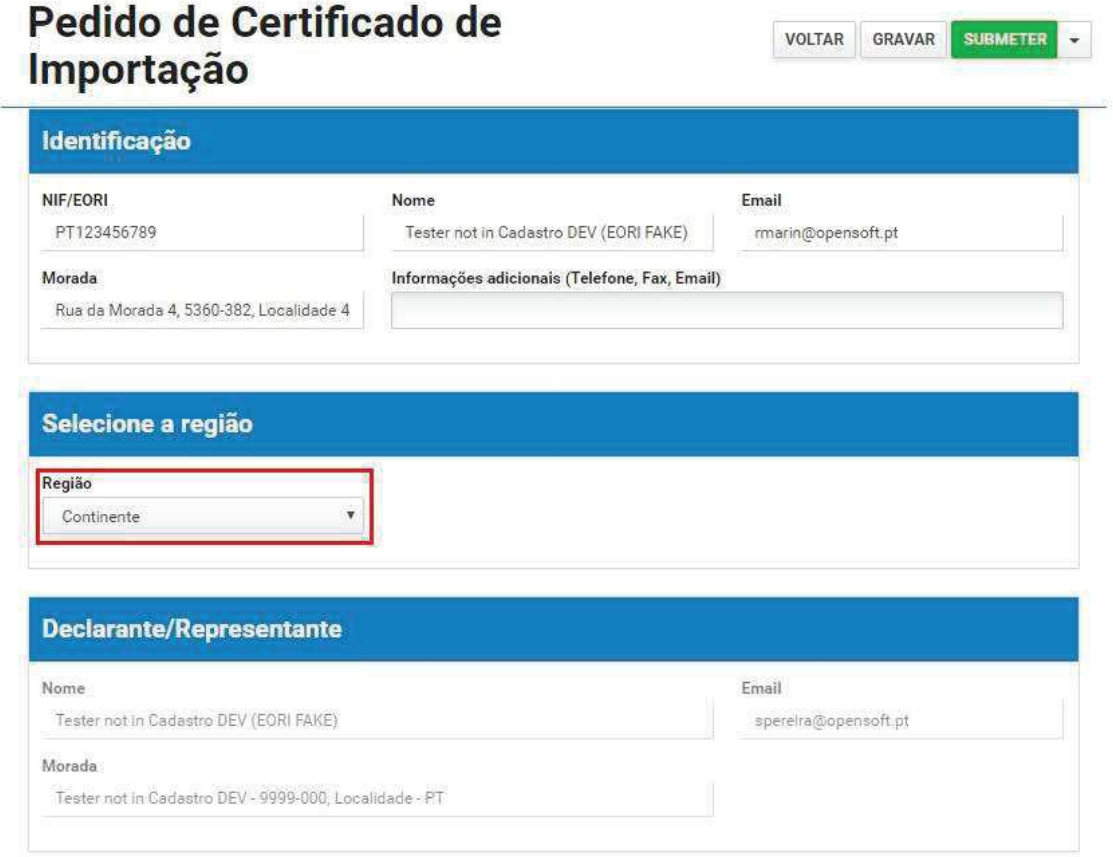

Pressionar o botão "Regime" para selecionar o regime Número de Ordem para o qual o certificado será pedido.

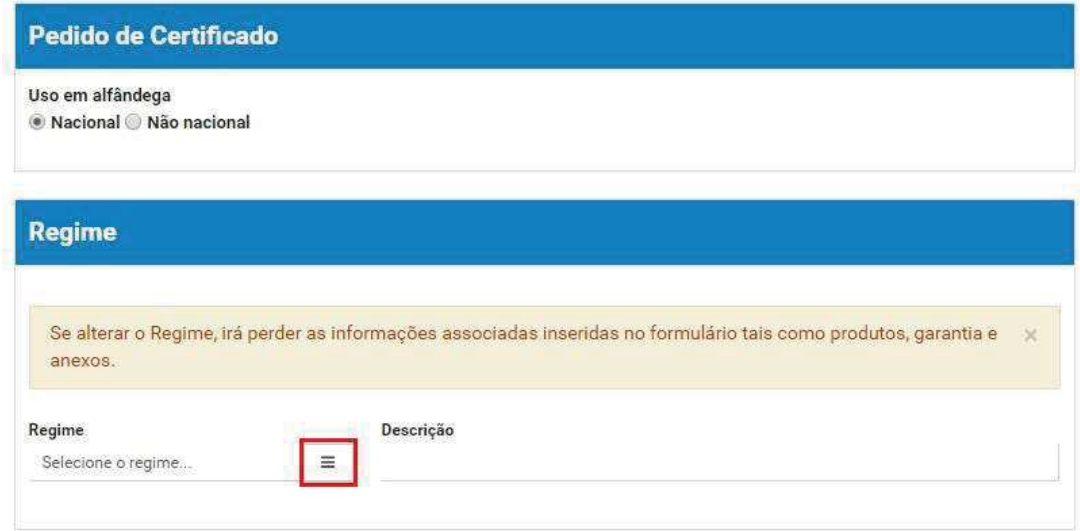

- 4. Depois de selecionar o regime, deve preencher os restantes dados do pedido, nomeadamente:
	- a. Produto(s);
	- b. Países;
	- c. Constituição de Garantia;
	- d. Informações Adicionais;
	- e. Outros Anexos.

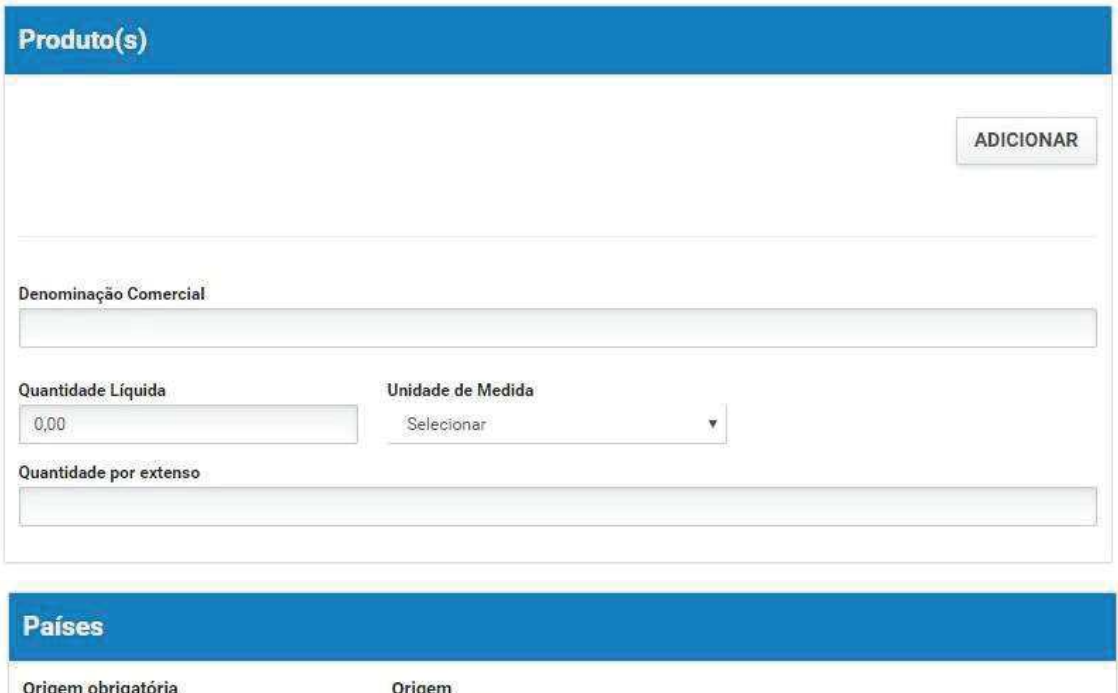

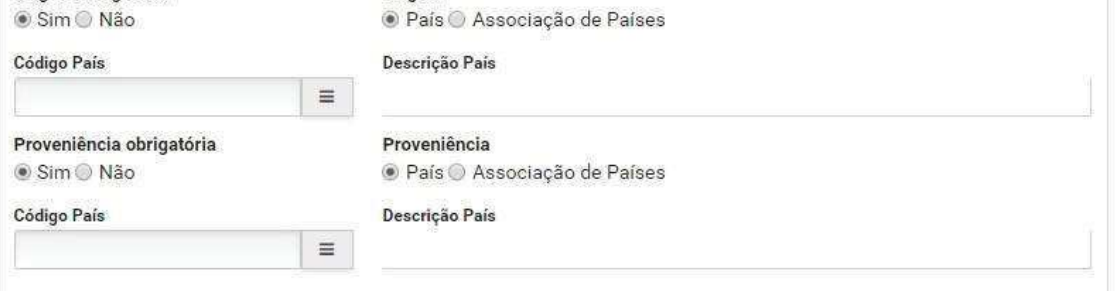

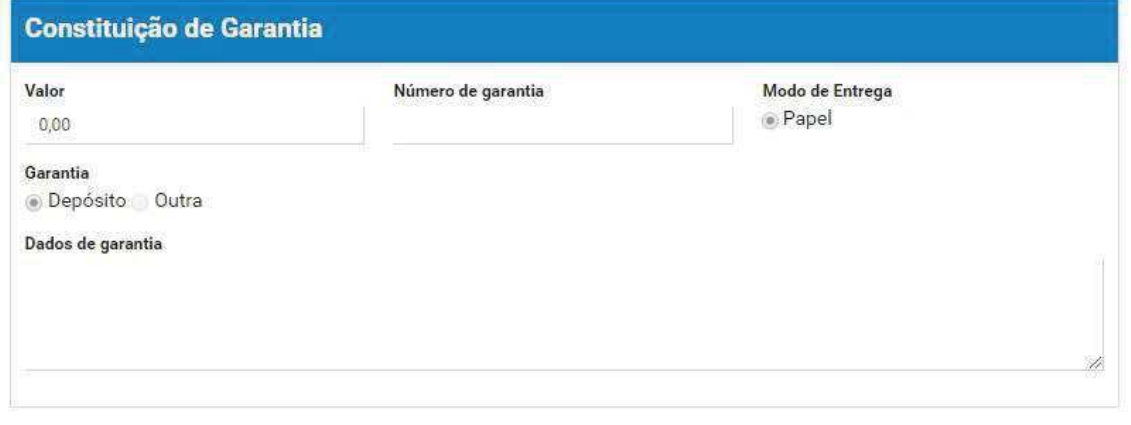

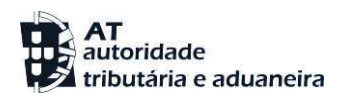

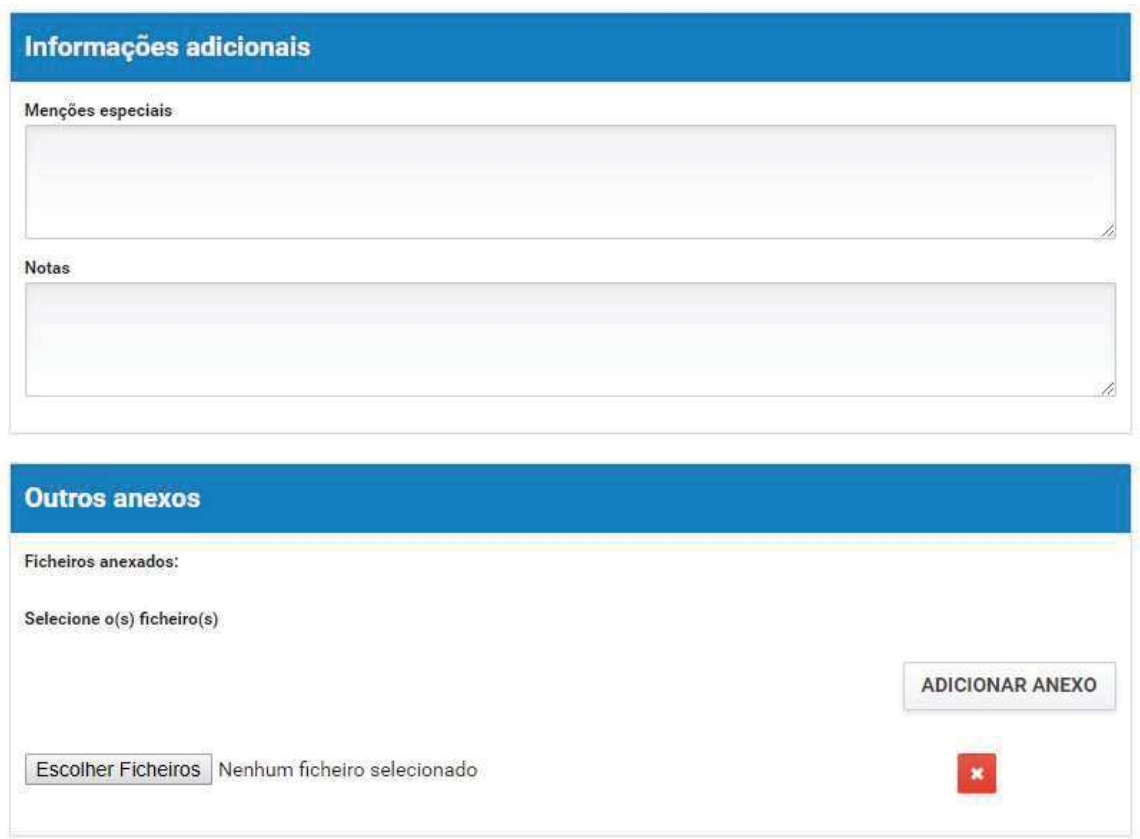

5. Após registo dos dados necessários, pressionar o botão "Submeter".

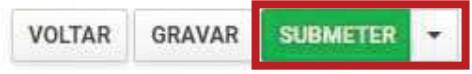

O sistema não permite a submissão caso os campos obrigatórios não sejam preenchidos.